# **TouchPad y teclado**

Número de referencia del documento: 430242-E51

Enero de 2007

Esta guía explica el TouchPad y teclado.

# **Contenido**

#### **[1](#page-3-0) [TouchPad](#page-3-1)**

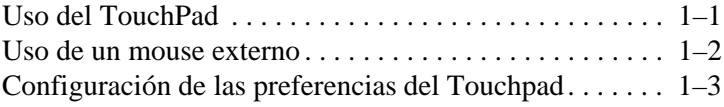

#### **[2](#page-6-0) [Teclado](#page-6-1)**

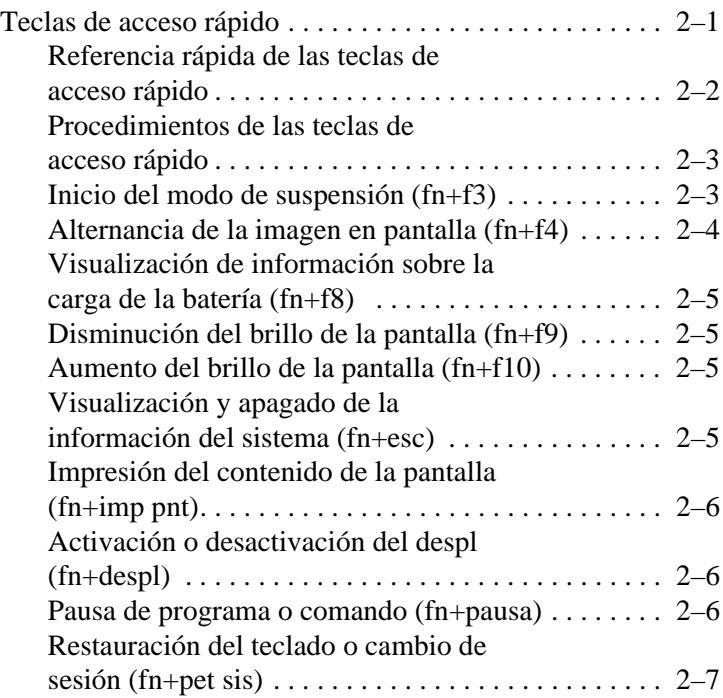

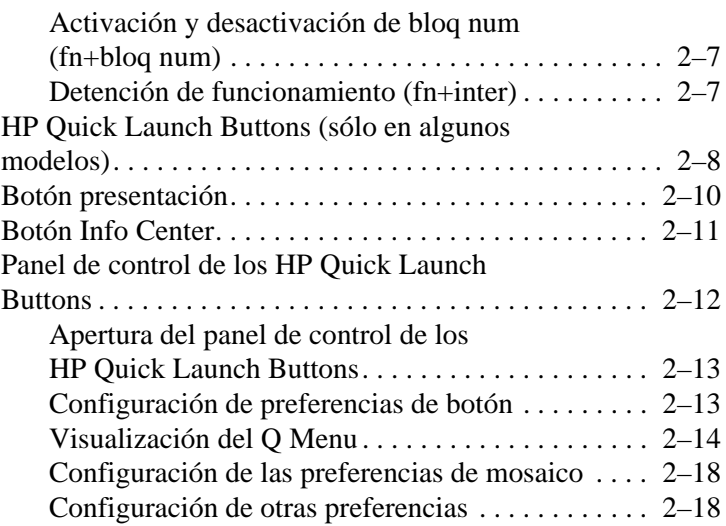

#### **[3](#page-25-0) [Teclados numéricos](#page-25-1)**

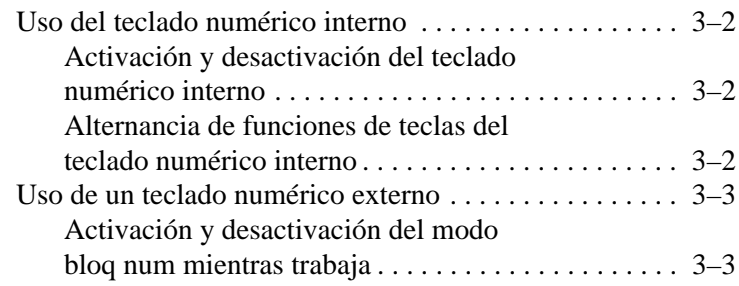

### **[Índice](#page-28-0)**

# **1 TouchPad**

# <span id="page-3-2"></span><span id="page-3-1"></span><span id="page-3-0"></span>**Uso del TouchPad**

<span id="page-3-4"></span>En la ilustración y la tabla siguientes se describe el Touchpad del equipo.

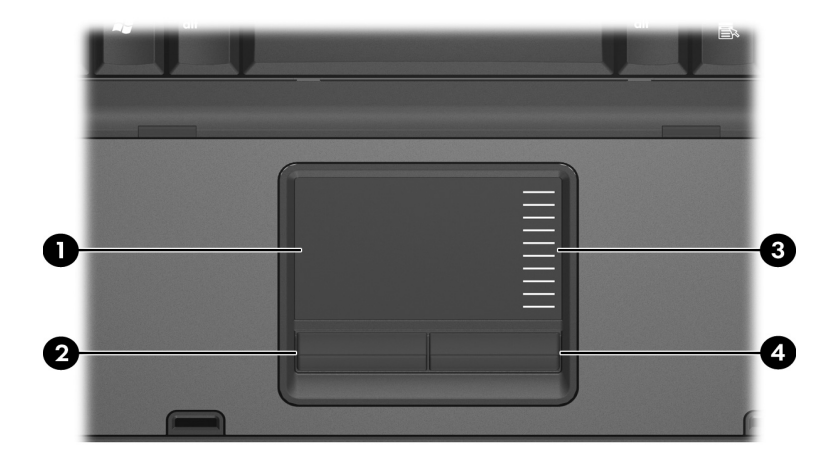

<span id="page-3-3"></span>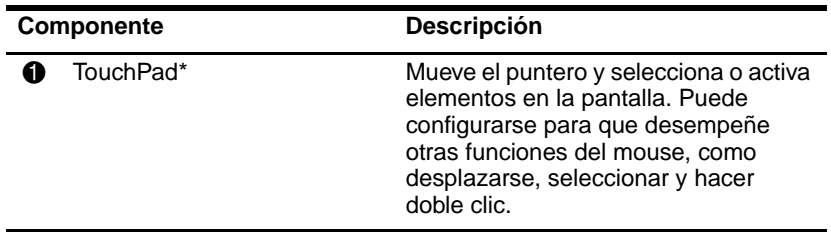

<span id="page-4-3"></span><span id="page-4-1"></span>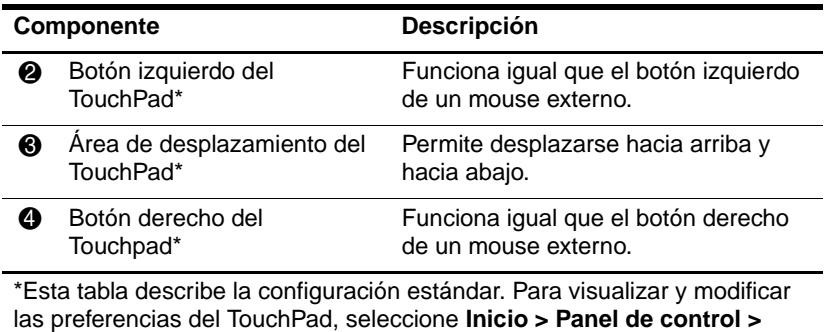

**Hardware y sonido > Mouse**.

Para mover el puntero, deslice el dedo a través de la superficie del Touchpad en la dirección en la que desea que se desplace el puntero. Utilice los botones del Touchpad como si fueran los botones correspondientes de un mouse externo. Para desplazarse hacia arriba y hacia abajo utilizando el área de desplazamiento vertical del Touchpad, deslice el dedo hacia arriba o hacia abajo sobre las líneas.

✎Si está utilizando el Touchpad para mover el puntero, debe levantar el dedo del Touchpad antes de moverlo hacia el área de desplazamiento. El hecho de simplemente deslizar el dedo desde el Touchpad hacia el área de desplazamiento no activará la función de desplazamiento.

#### <span id="page-4-0"></span>**Uso de un mouse externo**

<span id="page-4-2"></span>Es posible conectar un mouse externo USB al equipo utilizando uno de los puertos USB del equipo. También es posible conectar un mouse USB al equipo utilizando los puertos de un dispositivo de acoplamiento opcional (sólo en algunos modelos).

# <span id="page-5-0"></span>**Configuración de las preferencias del Touchpad**

<span id="page-5-1"></span>Propiedades del mouse en Windows®, le permiten personalizar la configuración del dispositivo señalador, incluyendo:

- Toque del TouchPad, que le permite tocar el TouchPad una vez para seleccionar un objeto o dos veces para hacer doble clic sobre un objeto (activado por función predeterminada).
- Movimiento de borde, que le permite continuar el desplazamiento aunque su dedo haya llegado al borde del TouchPad (desactivado por función predeterminada).
- Preferencia de botón, que le permite alternar el uso entre la mano izquierda y la mano derecha (la preferencia de la mano derecha está activada de forma predeterminada).

Otros recursos, como las preferencias de velocidad y rastros del mouse, también se encuentran en propiedades del mouse, así como también las preferencias especiales del TouchPad, como deplazamiento virtual y configuración de sensibilidad.

Para acceder a propiedades del mouse:

» Seleccione **Inicio > Panel de control > Hardware y sonido > Mouse**.

# **2**

# <span id="page-6-5"></span>**Teclado**

<span id="page-6-1"></span><span id="page-6-0"></span>Las siguientes secciones proporcionan información sobre los recursos del teclado del equipo.

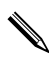

La apariencia real del equipo puede diferir ligeramente de las ilustraciones en este capítulo.

# <span id="page-6-2"></span>**Teclas de acceso rápido**

<span id="page-6-4"></span><span id="page-6-3"></span>Las teclas de acceso rápido son combinaciones preestablecidas de la tecla **fn**  $\bullet$  y la tecla **esc**  $\bullet$ , una de las teclas de función  $\bullet$ , o una de las teclas de edición  $\bullet$ .

Los iconos de las teclas **f3**, **f4**, y **f8** a **f10** representan las funciones de teclas de acceso rápido. Las funciones y los procedimientos de las teclas de acceso rápido se describen en las siguientes secciones.

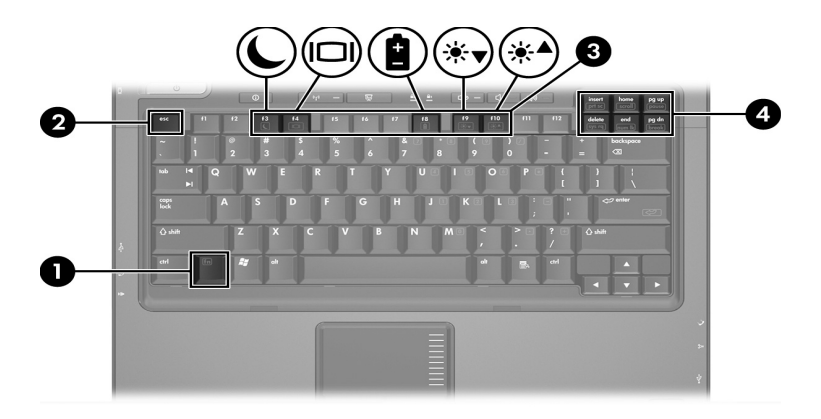

### <span id="page-7-1"></span><span id="page-7-0"></span>**Referencia rápida de las teclas de acceso rápido**

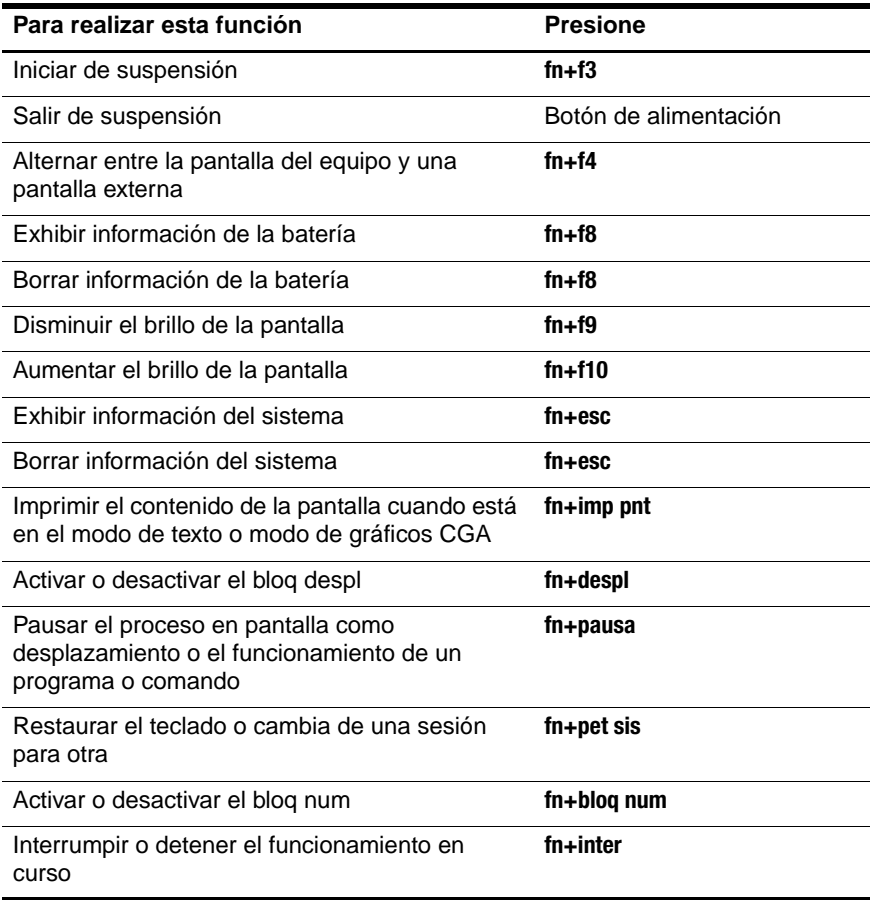

### <span id="page-8-0"></span>**Procedimientos de las teclas de acceso rápido**

Para utilizar un comando de tecla de acceso rápido en el teclado del equipo:

■ Presione brevemente la tecla **fn** y luego presione brevemente la segunda tecla del comando de la tecla de acceso rápido.

– o –

<span id="page-8-2"></span>■ Mantenga presionada la tecla **fn**, presione brevemente la segunda tecla del comando de la tecla de acceso rápido y luego libere ambas teclas al mismo tiempo.

# <span id="page-8-1"></span>**Inicio del modo de suspensión (fn+f3)**

Presione **fn+f3** para iniciar el modo de suspensión.

Cuando se inicia la suspensión, se guarda la información en la memoria de acceso aleatorio (RAM) y se borra la pantalla, conservando energía. Mientras el equipo se encuentra en estado de suspensión, los indicadores luminosos de alimentación parpadean.

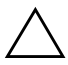

**PRECAUCIÓN:** Para reducir el riesgo de que se pierda información, guarde su trabajo antes de iniciar la suspensión.

Debe encenderse el equipo antes de iniciar la suspensión.

✎Si se produce una condición de nivel crítico de batería baja mientras el equipo está en estado de suspensión, el equipo inicia la hibernación y la información almacenada en la memoria RAM se guarda en el disco duro. La configuración de fábrica para una condición crítica de batería baja es hibernación, pero esta configuración puede cambiarse en configuración avanzada de energía.

Para salir de la suspensión, presione brevemente el botón de alimentación.

Es posible modificar la función de la tecla de acceso rápido fn+f3. Por ejemplo, la tecla de acceso rápido fn+f3 puede configurarse para iniciar la hibernación en lugar de suspensión.

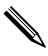

✎En todas las ventanas del sistema operativo Windows, las referencias al *botón de suspensión* se aplican a la tecla de acceso rápido fn+f3.

#### <span id="page-9-0"></span>**Alternancia de la imagen en pantalla (fn+f4)**

<span id="page-9-1"></span>Presione **fn+f4** para alternar la imagen de la pantalla entre dispositivos de visualización conectados al sistema. Por ejemplo, si un monitor está conectado al equipo, cada vez que presione **fn+f4**, la imagen alternará entre la pantalla del equipo, la pantalla del monitor y la visualización simultánea de la imagen en ambos el equipo y el monitor.

La mayoría de los monitores externos recibe información de vídeo desde el equipo utilizando el estándar de vídeo VGA externo. Las teclas de acceso rápido fn+f4 también alternan imágenes entre otros dispositivos que reciben información de video desde el equipo, como S-Video.

A continuación se indican varios tipos de transmisión de vídeo compatibles con la tecla de acceso **fn+f4**, con ejemplos de los dispositivos que los utilizan:

- LCD (pantalla del equipo)
- VGA externo (la mayoría de los monitores externos)
- S-Video (televisores, videocámaras, VCR y tarjetas de captura de video con enchufes de entrada de S-Video)
- <span id="page-9-2"></span>■ Video compuesto (televisores, videocámaras, VCR y tarjetas de captura de video con enchufes de entrada de video compuesto)

✎Los dispositivos de vídeo compuesto sólo pueden conectarse al sistema utilizando un dispositivo de acoplamiento opcional.

# <span id="page-10-0"></span>**Visualización de información sobre la carga de la batería (fn+f8)**

<span id="page-10-4"></span>Presione **fn+f8** para exhibir la información de carga de todas las baterías instaladas. La pantalla indica qué baterías se están cargando e informa la cantidad de carga restante en cada una de ellas.

La ubicación de las baterías se indica con números:

- La ubicación 1 es la batería primaria.
- <span id="page-10-6"></span>■ La ubicación 2 es la batería opcional.

# <span id="page-10-1"></span>**Disminución del brillo de la pantalla (fn+f9)**

Presione **fn+f9** para disminuir el brillo de la pantalla. Mantenga presionada la tecla de acceso rápido para disminuir gradualmente el nivel de brillo.

# <span id="page-10-2"></span>**Aumento del brillo de la pantalla (fn+f10)**

<span id="page-10-5"></span>Presione **fn+f10** para aumentar el brillo de la pantalla. Mantenga presionada la tecla de acceso rápido para aumentar el brillo gradualmente.

#### <span id="page-10-3"></span>**Visualización y apagado de la información del sistema (fn+esc)**

<span id="page-10-7"></span>Presione **fn+esc** para exhibir información acerca de los componentes de hardware del sistema y de los números de versión del BIOS del sistema.

En la pantalla fn+esc de Windows, la versión del BIOS del sistema (sistema de entrada-salida básico) se exhibe como la fecha del BIOS. En algunos modelos de equipo, la fecha del BIOS se muestra en formato decimal. La fecha del BIOS a veces indica el número de versión de la memoria ROM del sistema.

<span id="page-11-4"></span>Para borrar la pantalla **fn+esc** presione **esc**.

#### <span id="page-11-0"></span>**Impresión del contenido de la pantalla (fn+imp pnt)**

Presione **fn+imp pnt** para que el equipo envíe una "imagen" con base en caracteres del contenido de la pantalla a la impresora. El recurso de impresión de la pantalla funciona sólo cuando la pantalla está en el modo de texto o definido en el modo de gráficos más bajo disponible (CGA). Algunos programas utilizan la tecla **imp pnt** para capturar una imagen de la pantalla y grabarla como un archivo independiente de la configuración del modo de gráficos.

#### <span id="page-11-1"></span>**Activación o desactivación del despl (fn+despl)**

<span id="page-11-5"></span><span id="page-11-3"></span>Presione **fn+despl** para activar o desactivar el recurso despl. Muchos programas ignoran la configuración bloq despl.

#### <span id="page-11-2"></span>**Pausa de programa o comando (fn+pausa)**

Presione **fn+pausa** para detener temporariamente el funcionamiento de un programa o comando. Por ejemplo, es posible utilizar la tecla **pausa** para detener el desplazamiento para poder leer una lista o documento de múltiples pantallas.

# <span id="page-12-0"></span>**Restauración del teclado o cambio de sesión (fn+pet sis)**

<span id="page-12-5"></span>Presione **fn+pet sis** para restaurar el teclado o para cambiar de una sesión para otra. La tecla de acceso rápido **pet sis** proporciona la misma función que la tecla system request en un terminal de equipo mainframe IBM.

#### <span id="page-12-1"></span>**Activación y desactivación de bloq num (fn+bloq num)**

<span id="page-12-3"></span>Presione **fn+ bloq num** para activar o desactivar el recurso bloq num. Cuando la tecla de acceso rápido **bloq num** es habilitada, activa el teclado numérico interno permitiendo utilizar esas teclas para el ingreso de datos similar al de una calculadora. Cuando la tecla bloq num es deshabilitada, las teclas resumen sus funciones originales.

### <span id="page-12-2"></span>**Detención de funcionamiento (fn+inter)**

<span id="page-12-4"></span>Presione **fn+inter** para comandar al equipo que detenga o interrumpa la operación que está en curso.

# <span id="page-13-0"></span>**HP Quick Launch Buttons (sólo en algunos modelos)**

<span id="page-13-2"></span>Utilice los HP Quick Launch Buttons para abrir programas de uso frecuente, algunas veces denominados *aplicaciones* en el panel de control de los HP Quick Launch Buttons.

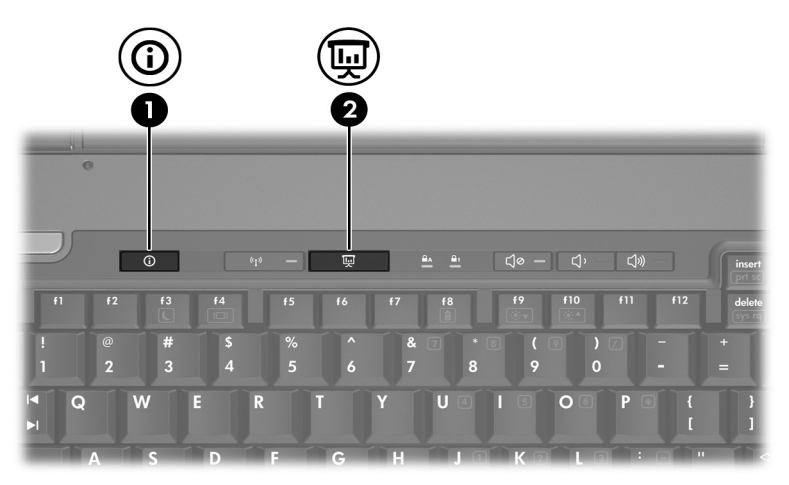

<span id="page-13-1"></span>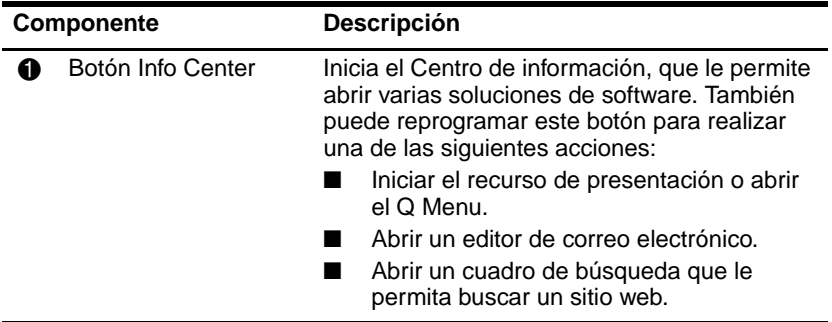

<span id="page-14-0"></span>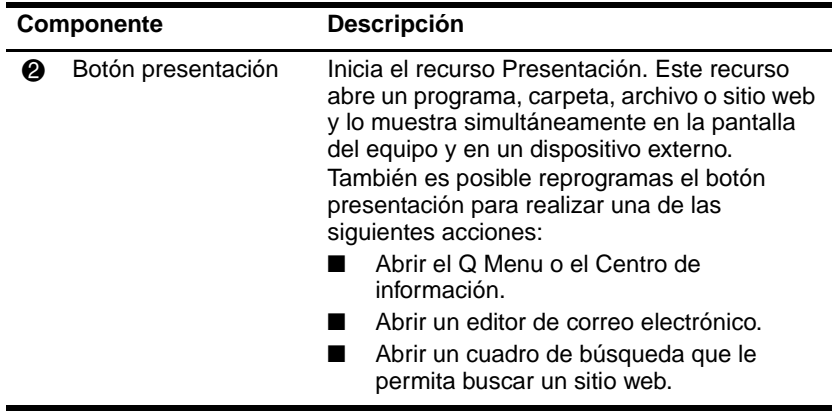

# <span id="page-15-0"></span>**Botón presentación**

<span id="page-15-1"></span>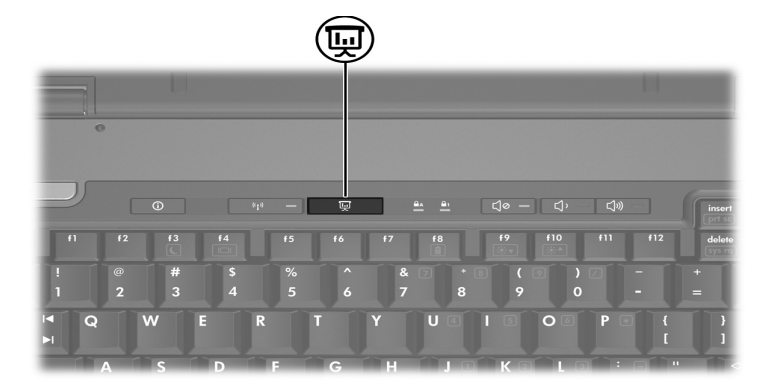

Cuando se presiona el botón presentación por primera vez, se abre el cuadro de diálogo Configuración de presentación. En este cuadro de dialogo, es posible configurar el botón para que realice una de las siguientes acciones:

- Abrir un programa, carpeta, archivo o sitio web que especifique.
- Elegir una configuración de pantalla.

La imagen se muestra simultáneamente en la pantalla del equipo y en un dispositivo externo conectado a:

- El puerto de monitor externo
- El conector de salida S-Video en el panel trasero
- Puertos y conectores en un dispositivo de acoplamiento opcional (sólo en algunos modelos)

Si usted elije no utilizar la configuración estándar del botón de presentación, es posible reprogramar el botón para realizar una de las siguientes acciones:

- Abrir el O Menu o el Centro de información.
- Abrir un editor de correo electrónico.
- Abrir un cuadro de búsqueda que le permita buscar un sitio web.

# <span id="page-16-0"></span>**Botón Info Center**

<span id="page-16-1"></span>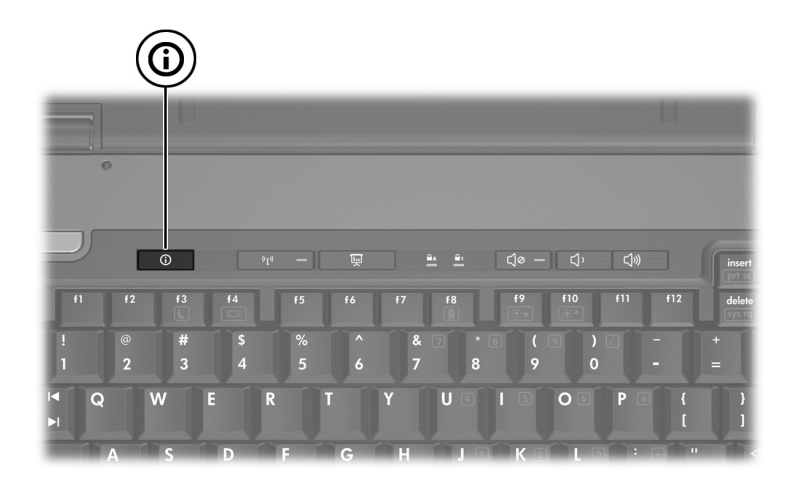

Al presionar el botón Info Center por primera vez, se abre el Centro de información, permitiéndole abrir soluciones de software preconfiguradas. Si usted elije no utilizar la configuración estándar del botón Info Center, es posible reprogramar el botón para realizar una de las siguientes acciones:

- Abrir el Q Menu o iniciar el recurso de presentación.
- Abrir un editor de correo electrónico.
- Abrir un cuadro de búsqueda que le permita buscar un sitio web.

# <span id="page-17-0"></span>**Panel de control de los HP Quick Launch Buttons**

<span id="page-17-1"></span>✎Algunas de las preferencias que aparecen en el panel de control de HP Quick Launch Buttons pueden no ser admitidas por el equipo.

Es posible utilizar el panel de control de HP Quick Launch Buttons para:

- Programar el botón presentación y el botón Info Center y cambiar la configuración para cada botón.
- Añadir, modificar y eliminar elementos del Q Menu.
- Configurar las preferencias para las ventanas en mosaico en el escritorio de Windows.
- $\blacksquare$  Especificar otras preferencias, incluyendo las siguientes:
	- ❏ Preferencias para la visualización del icono de HP Quick Launch Buttons.
	- ❏ Exhibir avisos de HP Quick Launch Buttons en el escritorio.
	- ❏ Activar o desactivar el cambio de modo automático.
	- ❏ Activar o desactivar la alternancia rápida.
	- ❏ Activar o desactivar el recurso de detección del cambio de la resolución de pantalla.

Las siguientes secciones proveen instrucciones para la configuración de preferencias en el panel de control. Para obtener información adicional en pantalla acerca de cualquier elemento del panel de control, haga clic en el botón de **Ayuda** en el ángulo superior derecho de la ventana.

### <span id="page-18-0"></span>**Apertura del panel de control de los HP Quick Launch Buttons**

Es posible abrir el panel de control de Quick Launch Buttons de HP de cualquiera de las siguientes formas:

- Seleccione **Inicio > Panel de control > Hardware y sonido > Quick Launch Buttons**.
- <span id="page-18-2"></span>■ Haga doble clic en el icono **HP Quick Launch Buttons** en el área de notificación, en el extremo derecho de la barra de tareas.

# <span id="page-18-1"></span>**Configuración de preferencias de botón**

Es posible programar un botón para abrir el Q Menu, abrir el Info Center, abrir un editor de correo electrónico, buscar un sitio web o abrir un programa, carpeta, archivo o sitio web al presionarlo.

Para abrir el Q Menu o el Info Center al presionar el botón:

- 1. En el panel de control de HP Quick Launch Buttons, haga clic en la ficha **Botones programables**.
- 2. Haga clic en la flecha hacia abajo próxima al botón que desea configurar, y haga clic en **Q Menu** o **Info Center**.
- 3. Para guardar sus preferencias y cerrar el panel de control, haga clic en **Aplicar**, y luego haga clic en **Aceptar**.

Para abrir un editor de correo electrónico o buscar un sitio web cuando se presiona el botón:

- 1. En el panel de control de HP Quick Launch Buttons, haga clic en la ficha **Botones programables**.
- 2. Haga clic en la flecha hacia abajo próxima al botón que desea configurar, y haga clic en **Iniciar correo electrónico** o **Buscar URL**.
- 3. Para guardar sus preferencias y cerrar el panel de control, haga clic en **Aplicar**, y luego haga clic en **Aceptar**.

Para abrir un programa, carpeta, archivo o sitio web cuando se presiona el botón:

- 1. En el panel de control de HP Quick Launch Buttons, haga clic en la ficha **Botones programables**.
- 2. Haga clic en la fecha abajo al lado del botón que desee configurar y haga clic en **Presentación**.
- 3. Haga clic en el botón **Configurar**.
- 4. En la casilla Programa a iniciar, escriba el nombre del programa, carpeta, archivo o la URL del sitio web.

– o –

Haga clic en **Examinar** para buscar los programas, carpetas, archivos o sitios web disponibles y luego haga clic para seleccionar uno.

5. Para guardar sus preferencias y cerrar el panel de control, haga clic en **Aplicar**, y luego haga clic en **Aceptar**.

#### <span id="page-19-0"></span>**Visualización del Q Menu**

El Q Menu proporciona acceso rápido a muchas de las tareas del sistema con los botones, teclas o teclas de acceso rápido que se encuentran en la mayoría de los equipos.

Para mostrar el Q Menu en el escritorio:

» Haga clic con el botón derecho del mouse en el icono de **HP Quick Launch Buttons** y seleccione **Iniciar Q Menu**.

#### **Configuración de preferencias del Q Menu**

El Q Menu puede mostrar hasta 40 elementos. Muchos elementos definidos por el sistema son exhibidos por predeterminación. Es posible elegir mostrar o no mostrar estos elementos. Sólo elementos definidos por el usuario pueden ser agregados, modificados y quitados.

Los elementos del Q Menu son administrados desde la lista **Elementos a mostrar en el Q Menu**.

#### **Eliminación de elementos del Q Menu**

Para eliminar un elemento del Q Menu:

- 1. En el panel de control de los HP Quick Launch Buttons, haga clic en la ficha **Q Menu.**
- 2. En la lista de **Elementos a mostrar en el Q Menu**, deseleccione la casilla de cada elemento que desee quitar.
- 3. Para guardar sus preferencias y cerrar el panel de control, haga clic en **Aplicar**, y luego haga clic en **Aceptar**.

#### **Agregado de un elemento listado al Q Menu**

Para agregar un elemento de la lista **Elementos a exhibir en el Q Menu** al Q Menu:

- 1. En el panel de control de los HP Quick Launch Buttons, haga clic en la ficha **Q Menu.**
- 2. Seleccione la casilla de verificación del elemento que desea agregar.
- 3. Para guardar sus preferencias y cerrar el panel de control, haga clic en **Aplicar**, y luego haga clic en **Aceptar**.

#### **Agregado de un elemento definido por el usuario al Q Menu**

Para agregar un elemento a la lista **Elementos a exhibir en el Q Menu** y al Menú Q cuando no está en la lista **Elementos a exhibir en el Q Menu**—por ejemplo, un elemento en una unidad, red o Internet:

- 1. En el panel de control de los HP Quick Launch Buttons, haga clic en la ficha **Q Menu.**
- 2. Haga clic en **Agregar**.
- 3. En la casilla **Agregar nueva entrada de menú**, puede agregar el elemento escribiéndolo o explorando hasta encontrarlo:
- ❏ Para agregar un elemento utilizando el teclado, escriba el nombre del elemento en la casilla **Exhibir nombre** y escriba la ruta para el elemento en la casilla **Nombre del archivo**. Si prefiere escribir el nombre exhibido, pero desea explorar para buscar el nombre del archivo, deje en blanco la casilla **Nombre del archivo**.
- ❏ Para agregar un elemento explorando, haga clic en el botón **Examinar**.

En la ventana, seleccione el elemento. El nombre completo del elemento se muestra en el cuadro **Nombre del archivo** y, si no ha escrito ningún nombre antes en la casilla **Nombre exhibido**, se generará un nombre exhibido a partir del nombre del elemento y aparecerá en la casilla **Nombre exhibido**.

4. Para guardar sus preferencias y cerrar el panel de control, haga clic en **Aplicar**, y luego haga clic en **Aceptar**.

#### **Cambio de un elemento definido por el usuario**

Los elementos definidos por el usuario pueden ser cambiados, pero los elementos definidos por el sistema no pueden modificarse. Si selecciona un elemento definido por el sistema en la lista **Elementos a mostrar en el Q Menu**, el botón Modificar se tornará indisponible.

Para cambiar exhibir nombre y/o nombre de archivo de un elemento definido por el usuario:

- 1. En el panel de control de los HP Quick Launch Buttons, haga clic en la ficha **Q Menu.**
- 2. Haga clic en el elemento en la lista **Elementos a mostrar en el Q Menu**.
- 3. Haga clic en **Modificar**.
	- ❏ Para cambiar Exhibir nombre o Nombre del archivo de un elemento utilizando el teclado, escriba el Nuevo nombre para el elemento en la casilla **Exhibir nombre** o escriba la nueva ruta para el elemento en la casilla **Nombre del archivo**. Si prefiere escribir el Nombre exhibido, pero desea explorar para buscar el nombre del archivo, deje en blanco la casilla **Nombre del archivo**.
	- ❏ Para cambiar el nombre exhibido o el nombre del archivo examinando, haga clic en el botón **Examinar**.

En la ventana, seleccione el elemento. (El nombre completo del elemento se muestra en el cuadro **Nombre del archivo** y, si no ha escrito ningún nombre antes en la casilla **Nombre exhibido**, se generará un Nombre exhibido a partir del nombre del elemento y aparecerá en la casilla **Nombre exhibido)**.

4. Para guardar sus preferencias y cerrar el panel de control, haga clic en **Aplicar**, y luego haga clic en **Aceptar**.

#### **Reposicionamiento de un elemento en el Q Menu**

Para cambiar la ubicación de un elemento en el Q Menu:

- 1. En el panel de control de los HP Quick Launch Buttons, haga clic en la ficha **Q Menu.**
- 2. Seleccione el elemento en la lista **Elementos a mostrar en el Q Menu**. Entonces:
	- ❏ Para subir el elemento en la lista, haga clic en el botón **Subir**.
	- ❏ Para bajar el elemento en la lista, haga clic en el botón **Bajar**.
- 3. Para guardar sus preferencias y cerrar el panel de control, haga clic en **Aplicar**, y luego haga clic en **Aceptar**.

#### **Eliminación de un elemento de la lista Elementos a mostrar en el Q Menu**

Elementos definidos por el sistema no pueden ser eliminados de la lista **Elementos a exhibir en el Q Menu**.

Para eliminar un elemento definido por el usuario:

- 1. En el panel de control de los HP Quick Launch Buttons, haga clic en la ficha **Q Menu**.
- 2. Haga clic en el elemento que desea quitar.
- 3. Haga clic en **Quitar**.
- 4. Para guardar sus preferencias y cerrar el panel de control, haga clic en **Aplicar**, y luego haga clic en **Aceptar**.

#### <span id="page-23-0"></span>**Configuración de las preferencias de mosaico**

<span id="page-23-2"></span>Para configurar las preferencias de mosaico en el escritorio de Windows:

- 1. En el panel de control de HP Quick Launch Buttons, haga clic en la ficha **Mosaico rápido**.
- 2. Haga clic en **Mosaico vertical** o **Mosaico horizontal**, y luego haga clic en los programas que desea que aparezcan en mosaico en el cuadro **Aplicaciones actualmente en ejecución**.
- 3. Para guardar sus preferencias y cerrar el panel de control, haga clic en **Aplicar**, y luego haga clic en **Aceptar**.

# <span id="page-23-1"></span>**Configuración de otras preferencias**

Es posible definir otras preferencias desde la ficha Preferencias de los HP Quick Launch Buttons.

✎Algunas de las preferencias que aparecen en la ficha Preferencias pueden no ser admitidas por su equipo.

Para definir una preferencia:

- 1. En el panel de control de HP Quick Launch Buttons, haga clic en la ficha **Preferencias**.
- 2. Para exhibir o habilitar una preferencia, haga clic en la casilla de verificación próxima al elemento.

– o –

Para borrar o desactivar una preferencia, desmarque la casilla al lado del elemento.

3. Para guardar sus preferencias y cerrar el panel de control, haga clic en **Aplicar**, y luego haga clic en **Aceptar**.

✎Para obtener información adicional en pantalla acerca de todos los elementos en la ficha de preferencias, haga clic en el botón de Ayuda en la esquina superior derecha de la ventana, y luego haga clic en el elemento.

**3**

# **Teclados numéricos**

<span id="page-25-1"></span><span id="page-25-0"></span>El equipo tiene un teclado numérico interno y también admite un teclado numérico externo opcional o un teclado externo opcional que incluye un teclado numérico.

✎La apariencia real del equipo puede diferir ligeramente de la ilustración en esta sección.

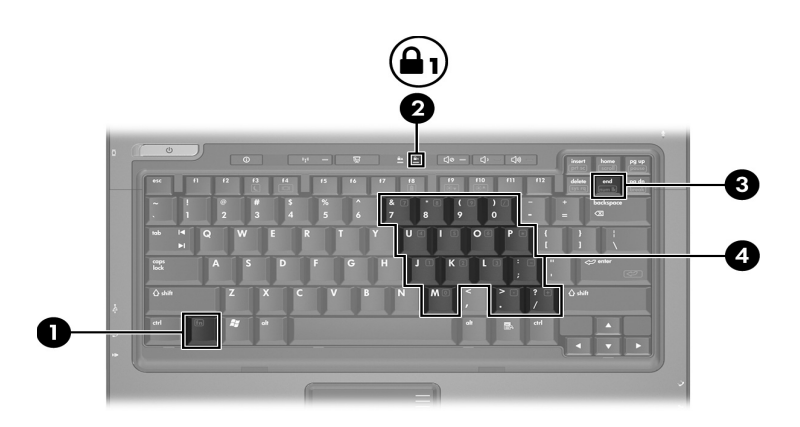

<span id="page-25-5"></span><span id="page-25-4"></span><span id="page-25-3"></span><span id="page-25-2"></span>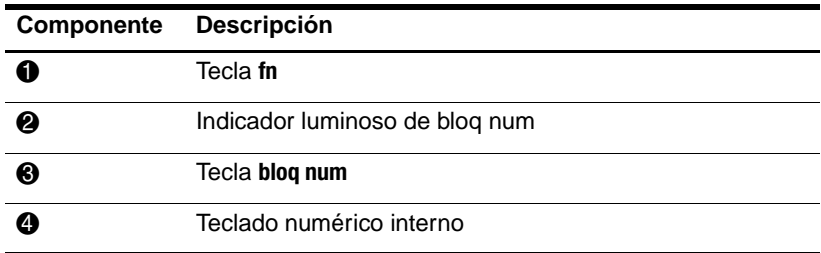

# <span id="page-26-0"></span>**Uso del teclado numérico interno**

<span id="page-26-4"></span>Las 15 teclas del teclado numérico interno pueden se utilizadas como las teclas de un teclado externo. Cuando el teclado numérico interno está activado, cada tecla de este teclado realiza las funciones indicadas por el icono de la esquina superior derecha de la tecla.

#### <span id="page-26-1"></span>**Activación y desactivación del teclado numérico interno**

Presione **fn+bloq num** para activar el teclado numérico interno. El indicador luminoso de bloq num se enciende. Presione **fn+bloq num** nuevamente para que las teclas vuelvan a sus funciones estándares.

El teclado numérico interno no funcionará mientras un teclado o un teclado numérico externo esté conectado al equipo o a otro dispositivo de acoplamiento opcional.

#### <span id="page-26-2"></span>**Alternancia de funciones de teclas del teclado numérico interno**

Es posible alternar temporalmente las funciones de las teclas del teclado numérico interno entre sus funciones de teclado estándar y sus funciones de teclado numérico utilizando la tecla **fn** o la combinación de teclas **fn+mayús**.

- <span id="page-26-3"></span>Para cambiar la función de una tecla del teclado numérico a las funciones del teclado numérico mientras el teclado se encuentra apagado, mantenga presionada la tecla **fn** mientras presiona la tecla del teclado numérico.
- Para utilizar las teclas del teclado numérico temporalmente como teclas estándar mientras el teclado está encendido:
- ❏ Mantenga presionada la tecla **fn** para escribir en minúscula.
- <span id="page-27-2"></span>❏ Mantenga presionadas las teclas **fn+mayús** para escribir en mayúscula.

# <span id="page-27-0"></span>**Uso de un teclado numérico externo**

La mayoría de las teclas de los teclados numéricos externos funcionan de manera diferente según si el modo bloq num está activado o desactivado. (Por función predeterminada, bloq num se encuentra desactivado). Por ejemplo:

- Cuando bloq num está activado, la mayoría de las teclas del teclado numérico escriben números.
- Cuando bloq num está desactivado, la mayoría de las teclas del teclado numérico funcionan como las teclas de flecha, re pág o av pág.

Cuando bloq num se encuentra activado en un teclado numérico externo, el indicador luminoso de bloq num en el equipo se enciende. Cuando bloq num se encuentra apagado en un teclado numérico externo, el indicador luminoso de bloq num en el equipo se apaga.

No es posible activar el teclado numérico interno, si el teclado numérico externo está conectado.

#### <span id="page-27-1"></span>**Activación y desactivación del modo bloq num mientras trabaja**

Para activar o desactivar bloq num en un teclado numérico externo mientras trabaja:

» Presione la tecla **bloq num** en el teclado numérico externo, no en el equipo.

# **Índice**

#### <span id="page-28-0"></span>**A**

activación de bloq num [3–3](#page-27-2) alternancia de pantallas [2–4](#page-9-1)

#### **B**

bloq num activación [3–3](#page-27-2) desactivación [3–3](#page-27-2) Botón Centro de información [2–8](#page-13-1) botón de presentación [2–9,](#page-14-0) [2–10](#page-15-1), [2–11](#page-16-1) botones Centro de información [2–8](#page-13-1) presentación [2–9](#page-14-0), [2–10](#page-15-1), [2–11](#page-16-1) Quick Launch [2–8](#page-13-2), [2–12](#page-17-1) Touchpad [1–2](#page-4-1)

#### **C**

carga de batería, visualización de información [2–5](#page-10-4) comandos de teclas de acceso rápido activación o desactivación del bloq despl [2–6](#page-11-3) activación y desactivación de bloq num [2–7](#page-12-3) alterna pantallas [2–4](#page-9-1)

aumento del brillo de pantalla [2–5](#page-10-5) detención de funcionamiento [2–7](#page-12-4) disminuye el brillo de la pantalla [2–5](#page-10-6) exhibir información del sistema [2–5](#page-10-7) impresión del contenido de la pantalla [2–6](#page-11-4) información sobre la carga de batería [2–5](#page-10-4) inicio del modo de espera [2–2](#page-7-1), [2–3](#page-8-2) pausa de programa o comando [2–6](#page-11-5) restauración del teclado o cambio de sesión [2–7](#page-12-5)

#### **D**

desactivación de bloq num [3–3](#page-27-2)

#### **I**

Indicador luminoso de bloq num [3–1](#page-25-2) indicadores luminosos, bloq num [3–1](#page-25-2) información del sistema, visualización [2–5](#page-10-7)

inicio del modo de espera [2–3](#page-8-2)

#### **M**

mosaico, ajuste de preferencias [2–18](#page-23-2) mouse externo [1–2](#page-4-2)

#### **P**

preferencias del recurso de Presentación, configuración  $2 - 13$ 

#### **Q**

Quick Launch Buttons [2–8,](#page-13-2)  $2 - 12$ 

#### **R**

regiones de desplazamiento, TouchPad [1–2](#page-4-3)

#### **T**

Tecla **bloq num** [3–1](#page-25-3) Tecla **fn** [3–1](#page-25-4) Tecla **mayús** [3–2](#page-26-3) teclado numérico externo [3–3](#page-27-2) interno [3–2](#page-26-4) numérico interno [3–1](#page-25-5) teclado numérico externo [3–3](#page-27-2) teclado numérico interno [3–1](#page-25-5), [3–2](#page-26-4) teclas **bloq num** [3–1](#page-25-3) edición [2–1](#page-6-3) **fn** [3–1](#page-25-4) función [2–1](#page-6-4) **mayús** [3–2](#page-26-3) teclas de acceso rápido [2–1](#page-6-5) teclas de acceso rápido identificación [2–1](#page-6-5) Referencia rápida [2–2](#page-7-1) teclas de edición [2–1](#page-6-3) teclas de función [2–1](#page-6-4) Touchpad configuración de preferencias [1–3](#page-5-1) descritos [1–1](#page-3-3) uso [1–1](#page-3-4)

#### **V**

vídeo compuesto [2–4](#page-9-2)

© Copyright 2007 Hewlett-Packard Development Company, L.P.

Windows es una marca registrada de Microsoft Corporation.

La información contenida en el presente documento está sujeta a cambios sin previo aviso. Las únicas garantías para los productos y servicios de HP están estipuladas en las declaraciones expresas de garantía que acompañan a dichos productos y servicios. La información contenida en este documento no debe interpretarse como una garantía adicional. HP no se responsabilizará por errores técnicos o de edición ni por omisiones contenidas en el presente documento.

TouchPad y teclado Primera edición: enero de 2007 Número de referencia del documento: 430242-E51